# บทที่ 5 หน้าจอการสั่งงาน ั อุปกรณ์/คำแนะนำ

## **บทที่ 5 หนาจอการสั่งงานอุปกรณ/คําแนะนํา (หนาจอสาหร ํ ับสั่งอปกรณ ุ ใหทํางานหรือหยุดทํางาน)**

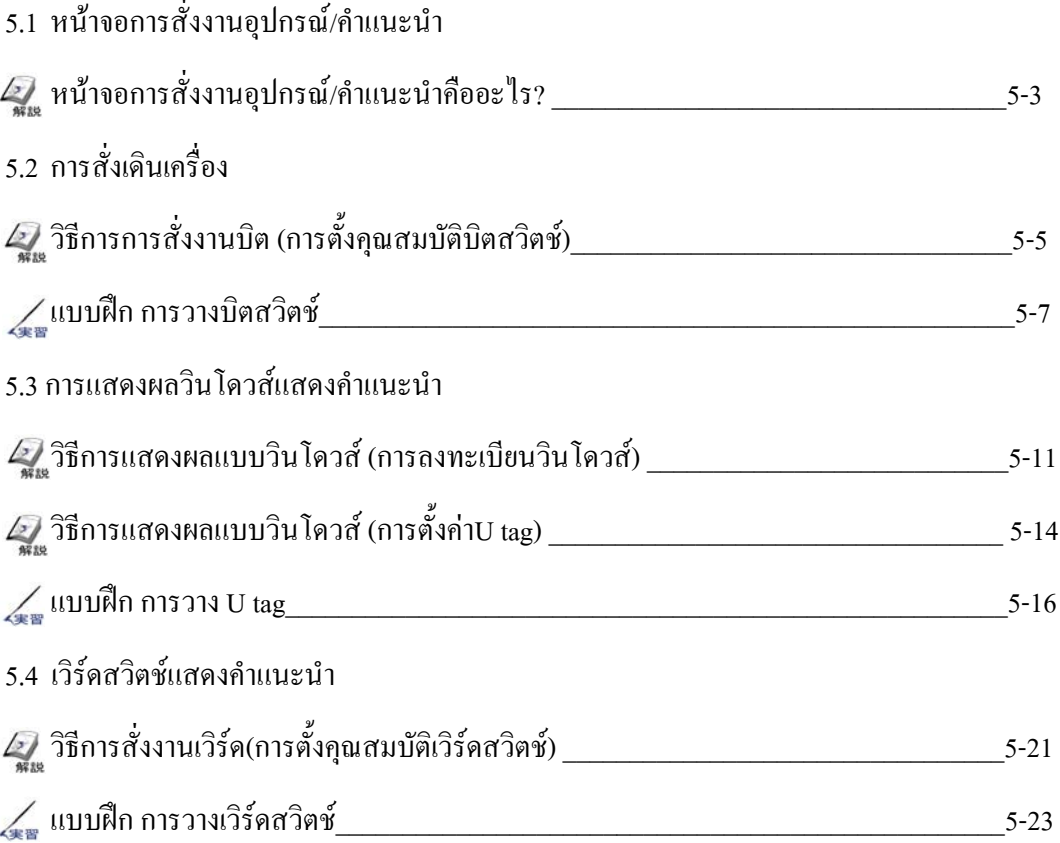

# 5.1

## หน้าจอการสั่งงานอุปกรณ์ ั ,<br>|<br>| **คำแนะนำ**<br>กี่<br>คำแนะ<br>คำพลังความหมายของหน้

้าบทย่อยนี้จะอธิบายถึงความหมายของหน้าจอการสั่งงาน อุปกรณ/ คําแนะนํา

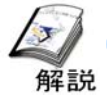

#### **หนาจอการสั่งงานอุปกรณ /คําแนะนําคืออะไร?**

**วัตถุประสงคของหนาจอการสั่งงานอุปกรณ/คําแนะนํา**

หนาจอการสั่งงานอุปกรณ/คําแนะนําจะแสดงคําแนะนําที่อธิบายถึงการสั่งงานอุปกรณ โดยจะมีสวิตชอยู 2 ชนิดคือสวิตชที่สับเปลี่ยนระหวางการเปด/ปดของบิตแอดเดรสของเครื่องPLC และสวิตชที่สับเปลี่ยนระหวาง ขอมูลปอนเขาของเวิรดแอดเดรส ในการแสดงคําแนะนํานั้นจะตองใชหนาตางวินโดวสเพื่อแสดงผล

**ขอควรระวัง**

พื้นที่สัมผัสของแผงหน้าจอสัมผัสคือพื้นที่สี่เหลี่ยมขนาด 20x20 จุด ซึ่งเรียกว่า 'Touch Panel Grid' จำนวน Touch Panel Grid ในเครื่องGP2500 (จํานวนDisplay Dot: 640 x 480) คือ 32×24=768 หากมีสองสวิตชใช Touch Panel Grid ร่วมกันอาจทำให้สวิตช์มีการทำงานที่ผิตปกติหรืออาจใช้งานไม่ได้

\*สำหรับรายละเอียด ดูหน้า1-3

**หนาจอการสั่งงานอุปกรณ/คําแนะนํา**

สวิตช'Auto run' และ 'Stop'เปนตัวสั่งเดินเครื่องและ หยุดสําหรับสายการผลิตทั้งหมด

สวิตชที่แสดงคําอธิบายสําหรับการสั่งงานใน สายการผลิต

- คําแนะนําจะถูกแสดงในสวนนี้
- **4**

**1**

**2**

**3**

สวิตชเหลานี้จะทําการเดินหรือหยุดการทํางานของเครื่องใน แตละสายการผลิต

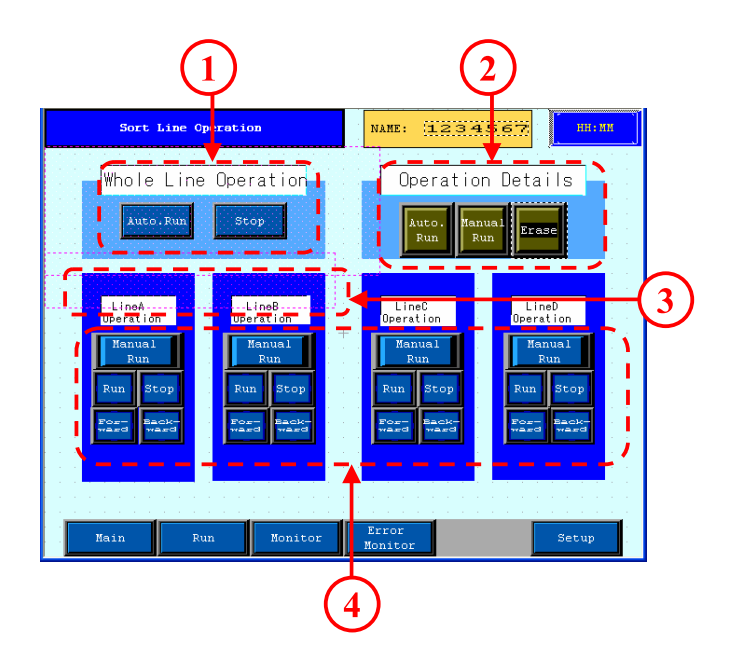

# 5.2 การส ่งเด นเคร ่อง ั

ในบทยอยนี้จะอธิบายถึงบิตสวิตช(Bit Switch) ที่ใช ในการสั่งให้อุปกรณ์ทำงานหรือหยุดการทำงาน

OtasukeGP

5.2 การสั่งการเดินเครื่อง

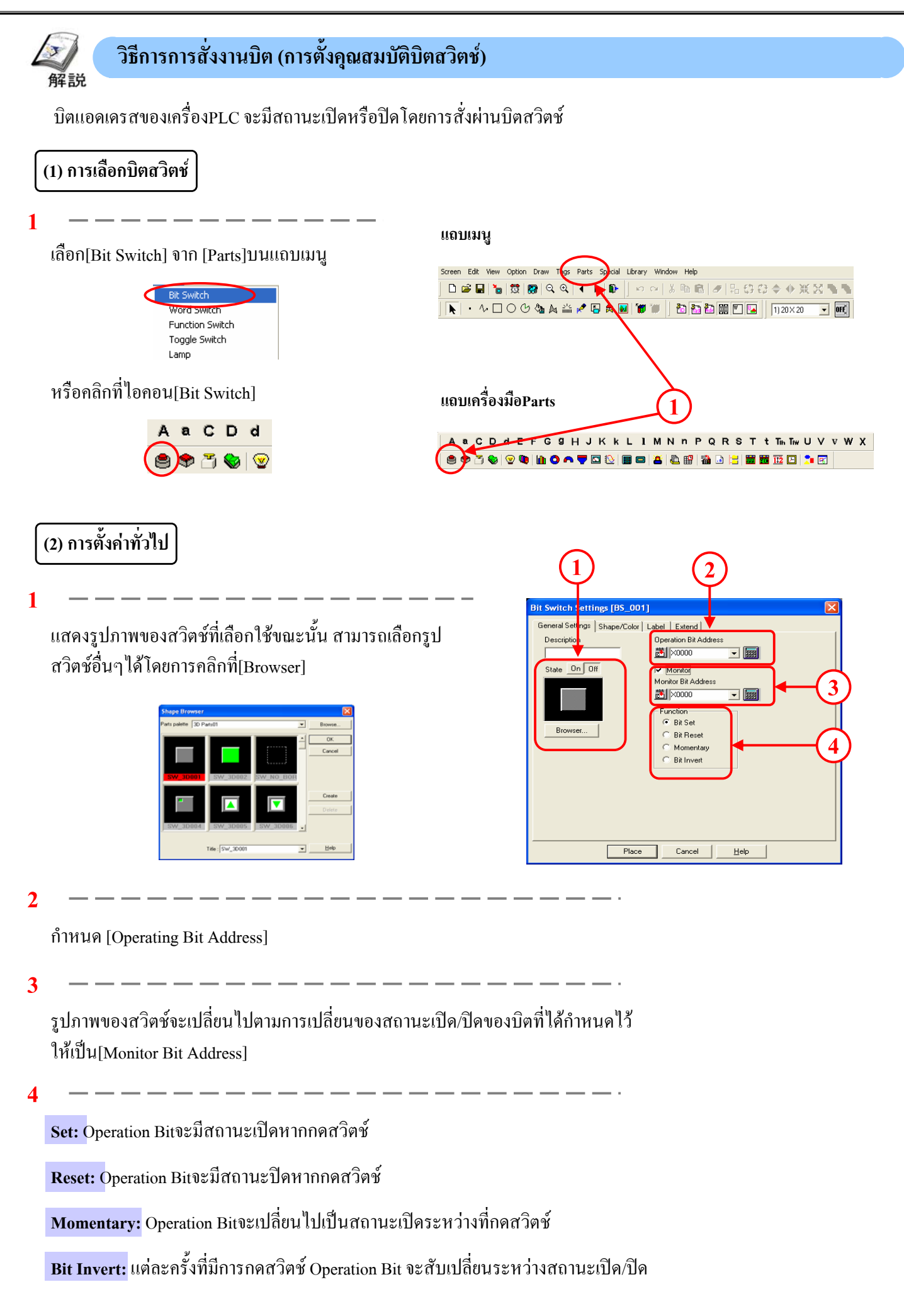

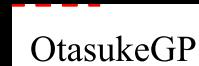

#### **(3) การตั้งรูปราง /สี**

**1**

แสดงรูปภาพของสวิตชที่เลือกใชในขณะนั้น ึ คลิกที่[Browser] เพื่อเลือกลักษณะสวิตช์ตามรูปภาพที่แสดง หากเลือกที่ช่อง[Monitor]ไว้จะปรากฏ[State]ขึ้น ซึ่งรูปภาพที่แสดง อยูนั้นเปนรูปภาพสําหรับสถานะนั้นๆและสามารถเลือกสีสําหรับ สถานะนั้นๆได

**2**

เลือกสีของสวิตช

**(4) การกําหนดชื่อ**

**1**

ตั้งขอความที่ตองการใหแสดงบนสวิตช เมื่อเลือกที่ชอง[Monitor] ใหเลือก ON/OFF ที่[State] และกําหนดชื่อสําหรับแตละสถานะนั้นๆ

\*สำหรับรายละเอียด ดูหน้า1-9

### **(5) การตั้งคาอ นๆื่**

**Interlock:** สวิตชจะทํางานไดก็ตอเมื่อบิตแอดเดรสที่ตั้งไวใน แอดเดรสอินเตอร์ลอกนี้มีสถานะเดียวกับ 'Touch Available Condition'

**' Touch Available Condition :Bit ON':** สวิตชจะทํางานไดก็ตอ เมื่อแอดเดรสอินเตอรลอคมีสถานะเปด

**' Touch Available Condition : Bit OFF':** สวิตชจะทํางานไดก็ ตอเมื่อแอดเดรสอินเตอรลอคมีสถานะปด

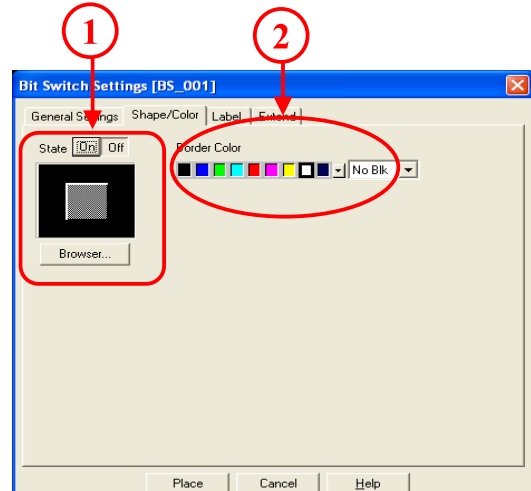

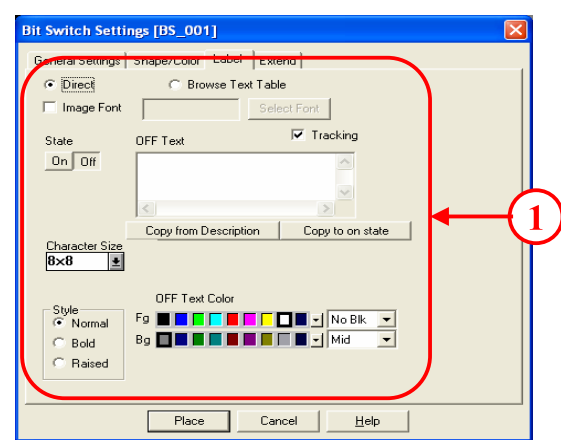

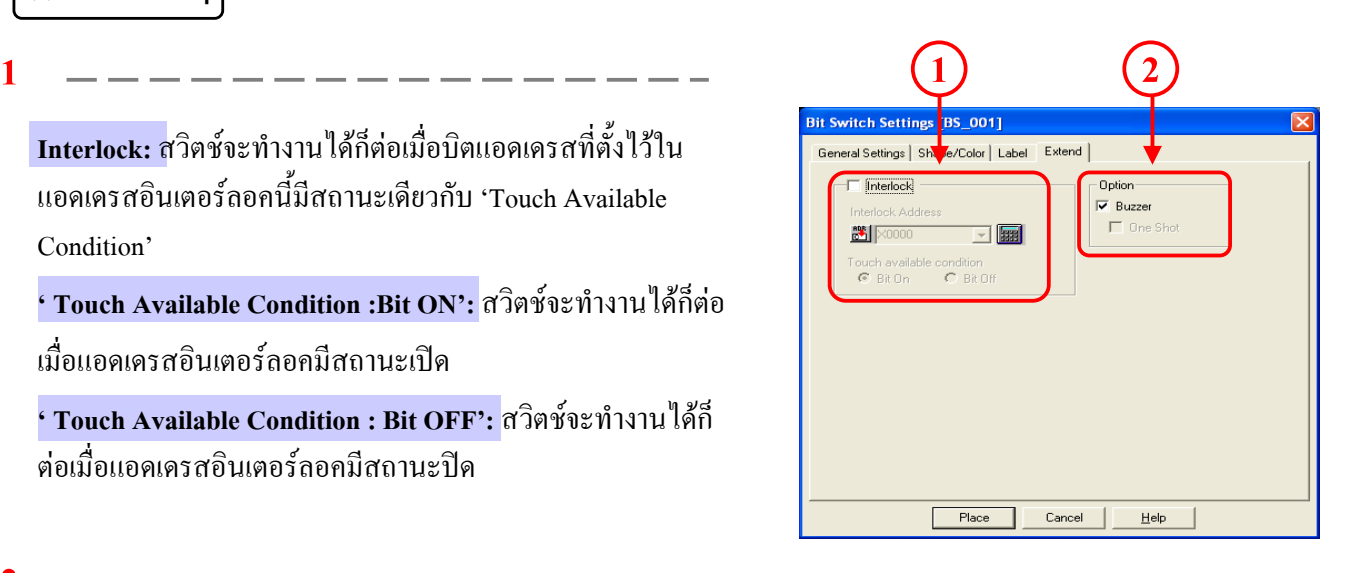

**2**

**Buzzer:** เมื่อเลือกที่ชอง[Buzzer] จะมีเสียงกริ่งเมื่อกดสวิตช

**One Shot:** สามารถเลือก one shot ใค้ก็ต่อเมื่อ Operation Bit ตั้ง ไว้เป็น[Momentary] และหากเลือกที่ชอง[one shot] เสียงกริ่งจะดังเพียงชวงที่ที่กดสวิตชเทานั้น

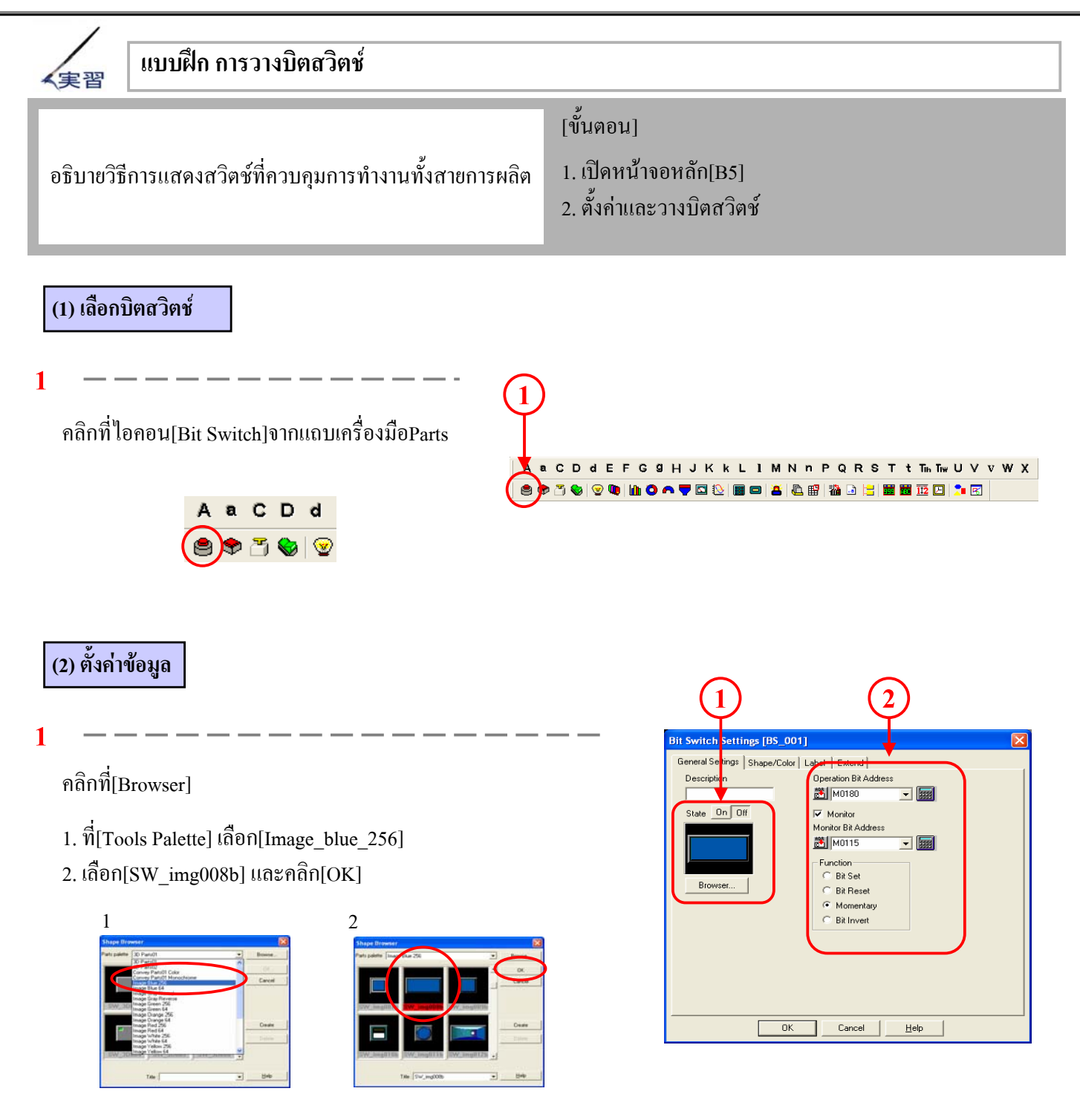

**2**

เลือก[Change Status] กำหนดที่[Operation Bit Address]เป็น[M180] ,ที่[Monitor Bit Address]เป็น[M115] และ เลือกที่[Function] เป็นแบบ[Momentary]

#### **(3) กําหนดชอื่**

**1** เลือกที่[Direct] ตั้ง[State]ใหเปน'Off' และพิมพ'Auto Running' เปนชื่อลงใน[OFF Text] จากนั้นตั้งขนาดตัวอักษร[Character Size]เปน'1 x 1(f)' และคลิกที่[Copy to on state]

**2**

เลือกที่ Fg เปนสีขาวสําหรับสีของตัวอักษรเมื่อมีสถานะปด[OFF Text Color] จากนั้น เลือกท[State] ี่ ใหเปน'On' แลวเลือกที่ Fg ใหเปนสีดําสําหรับสี ของตัวอักษรเมื่อมีสถานะเปด[ON Text Color]

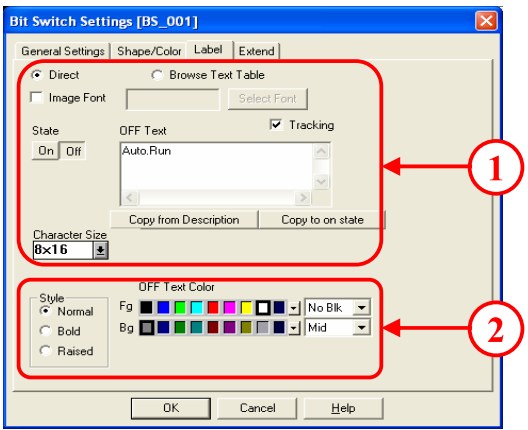

**(4) ตั้งคาอื่นๆ**

**1**

ตรวจสอบว่าไม่ได้เลือกที่ช่อง[Interlock]<sup>ไ</sup>ว้ และเลือกที่ช่อง [Buzzer]และ[One shot]

\*หากเลือกท[Interlock] ี่ ไวอาจทําใหสวิตชไมตอบสนอง

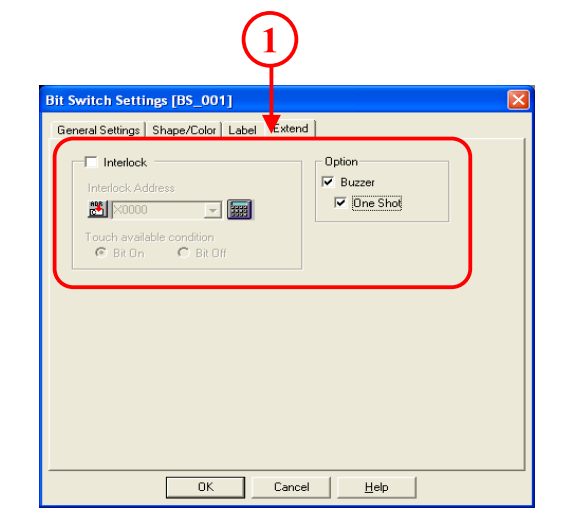

#### **(5) วางบิตสวิตช**

**1**

คลิกท[Place] ี่ และวางสวิตชลงบนหนาจอ

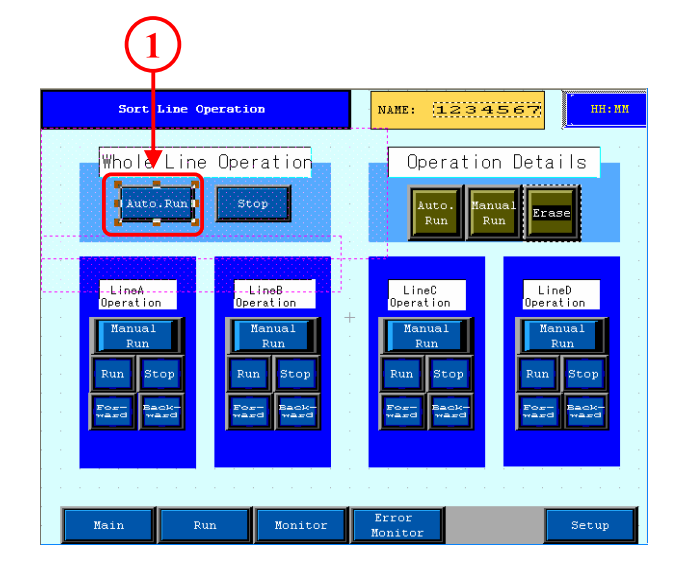

#### **(6) ตรวจสอบการทํางานของสวิตช**

**1**

หลังจากถายโอนขอมูล หากกดสวิตช 'Auto Run' สวิตชจะเปลี่ยนสีและสายการผลิตทั้งหมดจะทํางาน

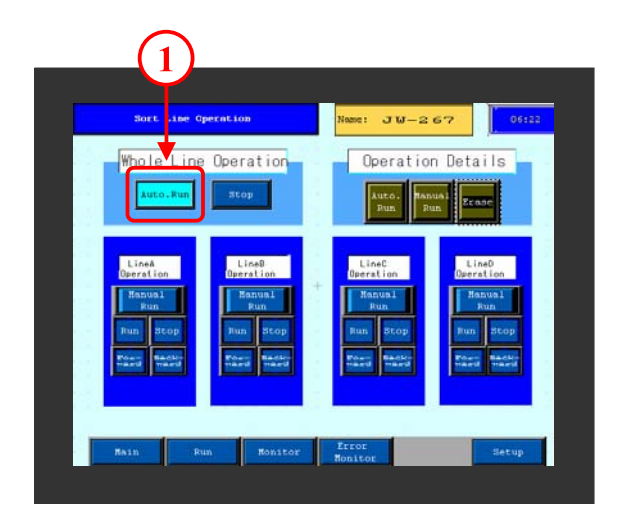

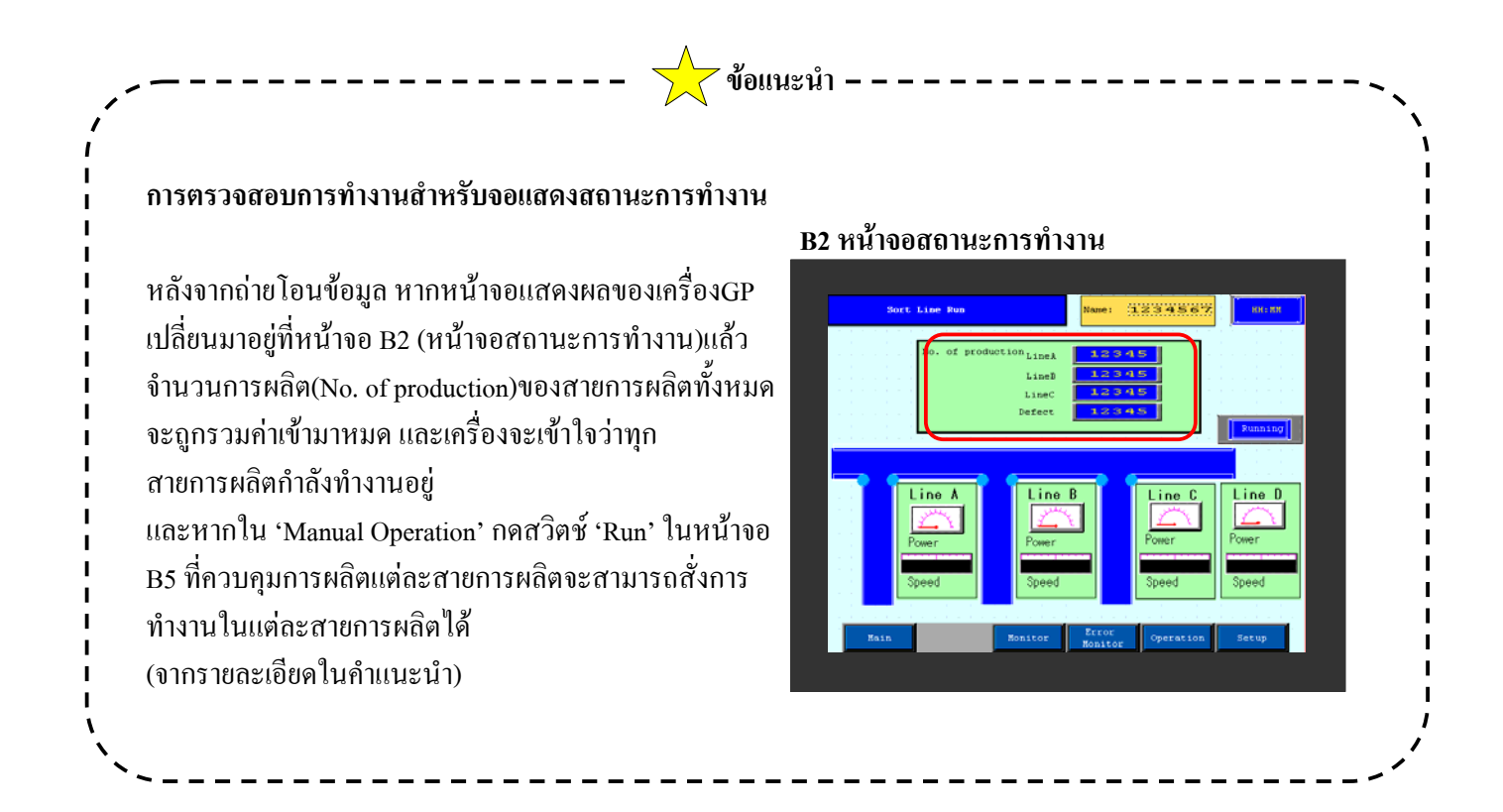

# 5.3

# การแสดงว ินโดวส แสดงค าแนะน าบทยอยนี้อธิบายถึงวิธีการสรางจอแสดงผลแบบวินโดวส

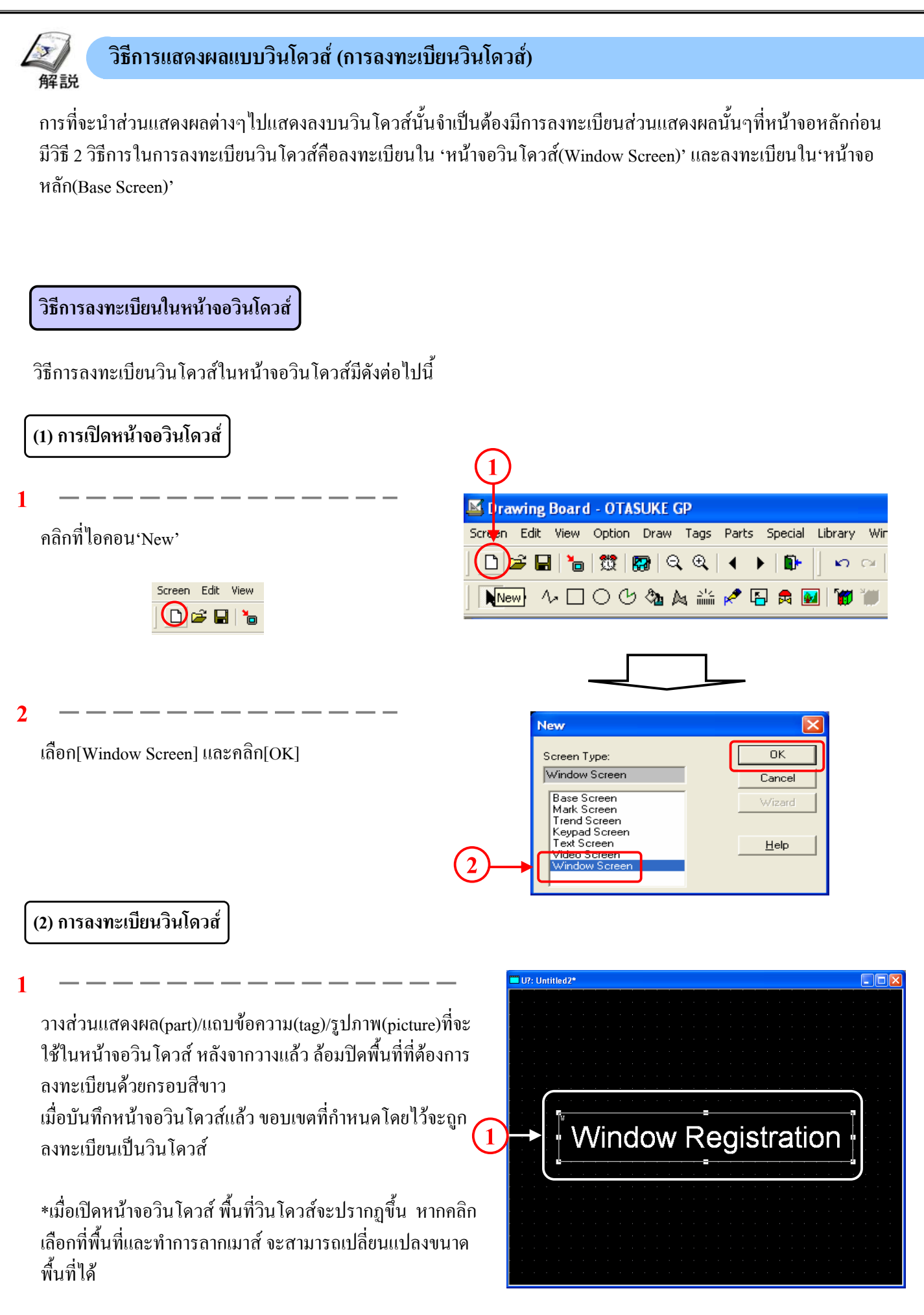

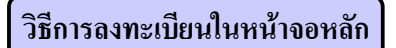

อธิบายวิธีการลงทะเบียนในหนาจอหลัก

## **(1) เปดหนาจอหลักเพื่อลงทะเบียน**

**1**

สรางหนาจอที่ตองการลงทะเบียนใหเปนวินโดวสบน หนาจอหลัก

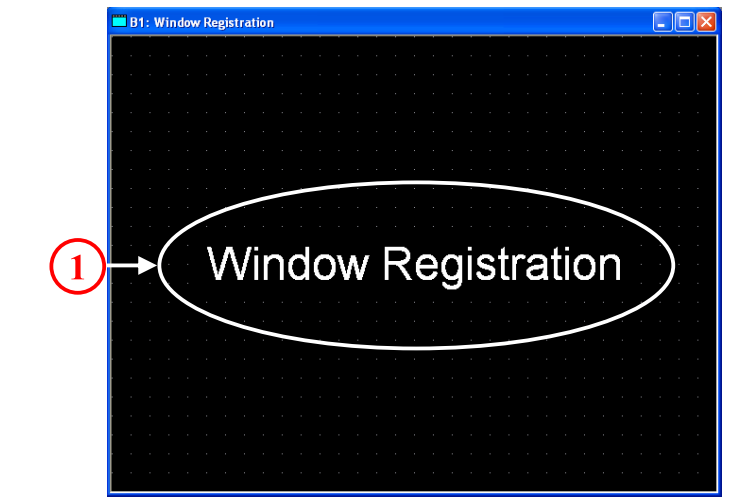

### **(2) ลงทะเบียนวินโดวส**

**1**

เลือก[Window registration] จาก[Screen]บนแถบเมนู

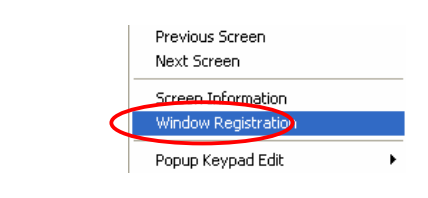

**2**

คลิกที่ $[Add]$ 

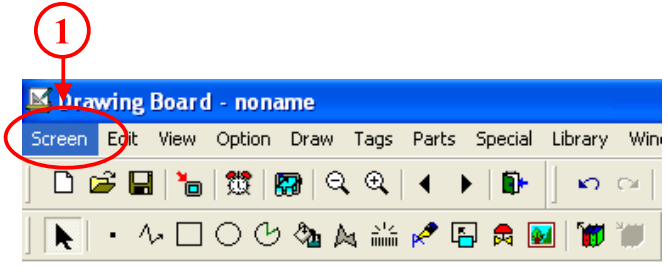

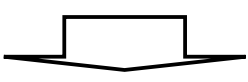

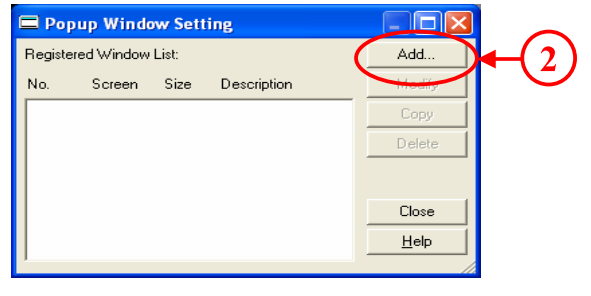

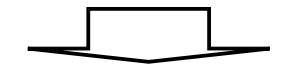

**3**

**4**

เมื่อเคอรเซอรเปลี่ยนเปน '+' ใหลอมปดพื้นที่ที่ตองการ ลงทะเบียนใหเปนวินโดวสดวยกรอบสีขาวโดยการคลิก ที่จุดเริ่มตนและจุดปลายทีละครั้งเหมือนกับการวาดรูป สี่เหลี่ยม

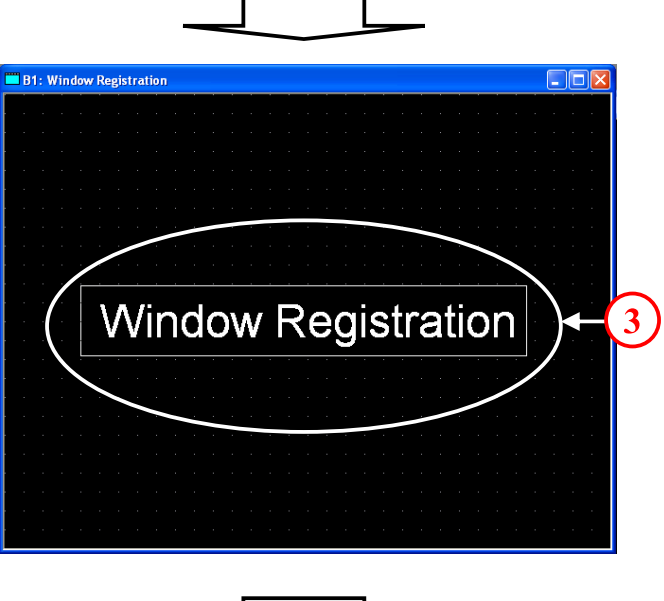

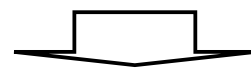

ใสหมายเลขลงทะเบียน [Registration Number] และ รายละเอียดที่[Description]ตามลําดับ จากนั้นคลิก[OK] เพื่อ ลงทะเบียนเปนวินโดวส

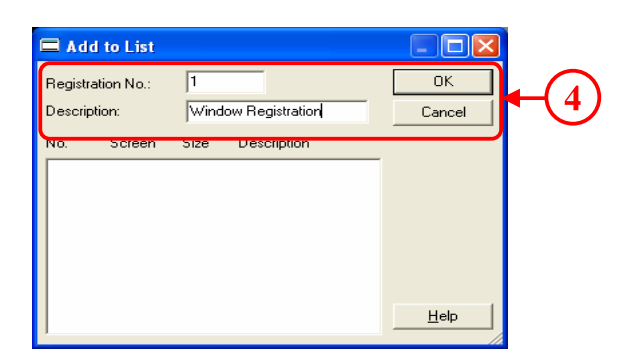

#### **ข อสังเกต** ֧֚֚֝<br>֧֚֚֝<br>֧֚֝

K tag, U tag, V tag, v tag, กราฟเสน(Trend Graph), จอแสดงแปนพิมพตัวเลข (Keypad Input),จอแสดงผลการเก็บบันทึก ข้อมูล(Logging Display), CSV Display, File Manager Display ทั้งหมดนี้จะไม่ทำงานในวินโดวส์

B10

Help

 $0K$ 

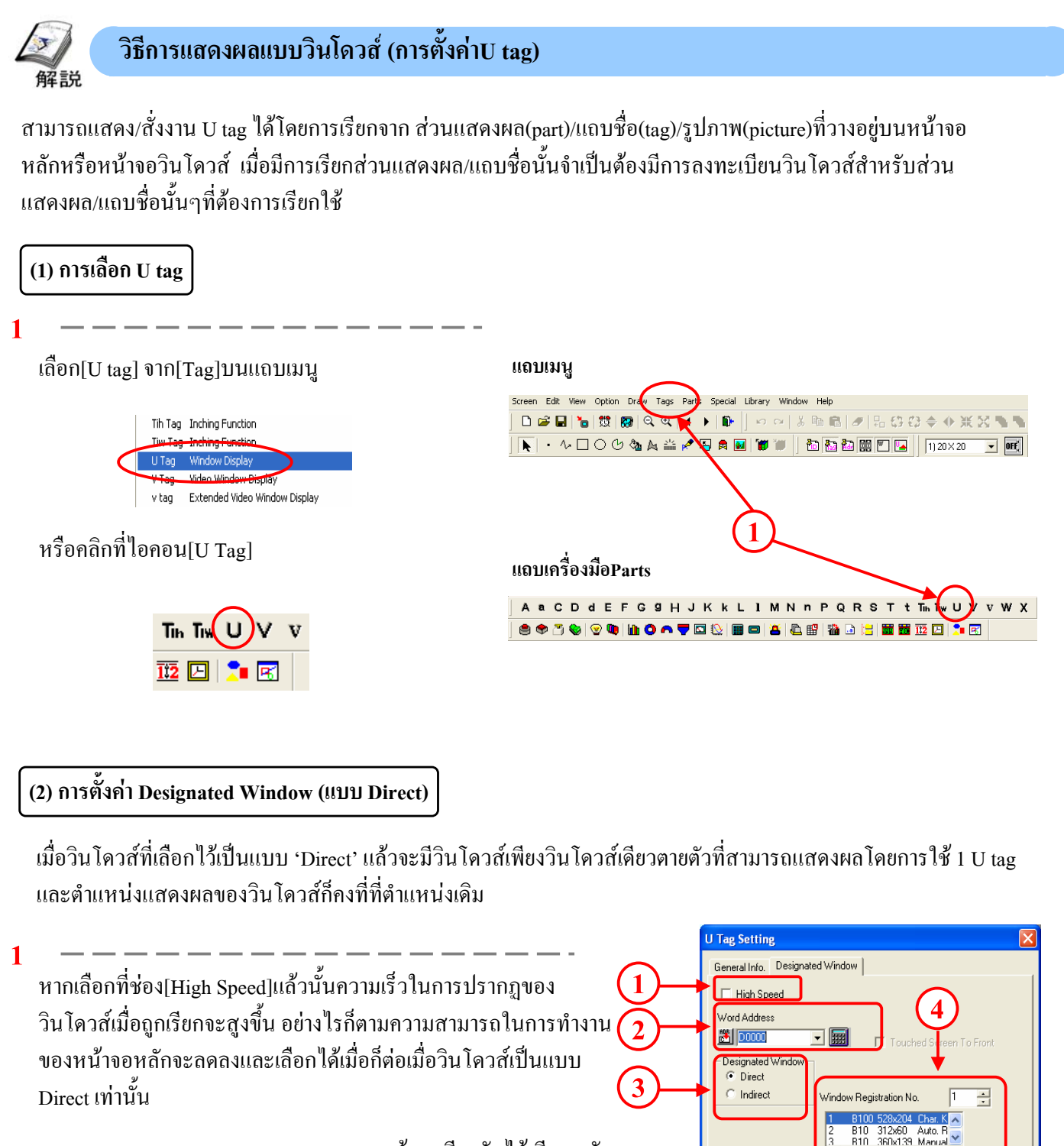

\*สามารถวาง U tag แบบ'High Speed' บนหนาจอเดียวกันไดเพียง 2 อัน เทานั้น

**2**

**4**

กําหนดแอดเดรสที่ควบคุมการแสดงวินโดวส หากกําหนดคา'1' วินโดวสจะแสดงผลขึ้น และหากกําหนดเปน '0' วินโดวสจะถูกลบ

**3**

กําหนดDesignated Window

กําหนดหมายเลขลงทะเบียนของวินโดวสเพื่อใชในการเรียกวินโดวส

### **(3) การตั้งคา Designated Window (แบบIndirect)**

เมื่อกำหนดให้designated window เป็นแบบ' Indirect'แล้วนั้นจะสามารพสับเปลี่ยนและแสดงผลวินโดวส์หลายๆ วินโดวสโดยใชเพียงหนึ่งU tag เทานั้น และสามารถเปลี่ยนตําแหนงการแสดงวินโดวสได

**1**

กําหนดแอดเดรสที่ควบคุมการแสดงวินโดวสโดยเวิรดตอเนื่อง 4 เวิรด จากแอดเดรสที่กําหนดนั้นจะถูกนํามาใชเปนตัวควบคุมการแสดง/ซอน วินโดวสใชเก็บหมายเลยลงทะเบียนของวินโดวสสําหรับแสดงผลและ ตำแหน่งพิกัดแสดงผลวินโดวส์ ตามลำดับ

・รายละเอียดของเวิรดแอดเดรสในกรณีแบบ 'Indirect'

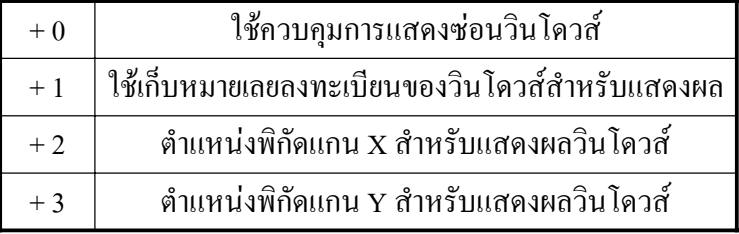

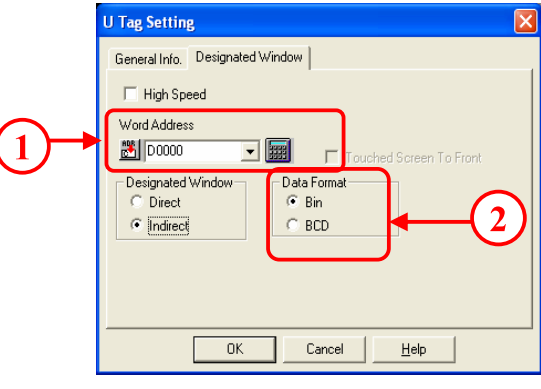

 $\boldsymbol{\times}$ สำหรับพิกัดนั้นจะนับมุมล่างด้านซ้ายของวินโดวส์เป็นจุดเริ่มต้น (0,0)

**2**

กําหนดรูปแบบของขอมูลที่จะบันทึกในเวิรดแอดเดรส

Close  $He$ 

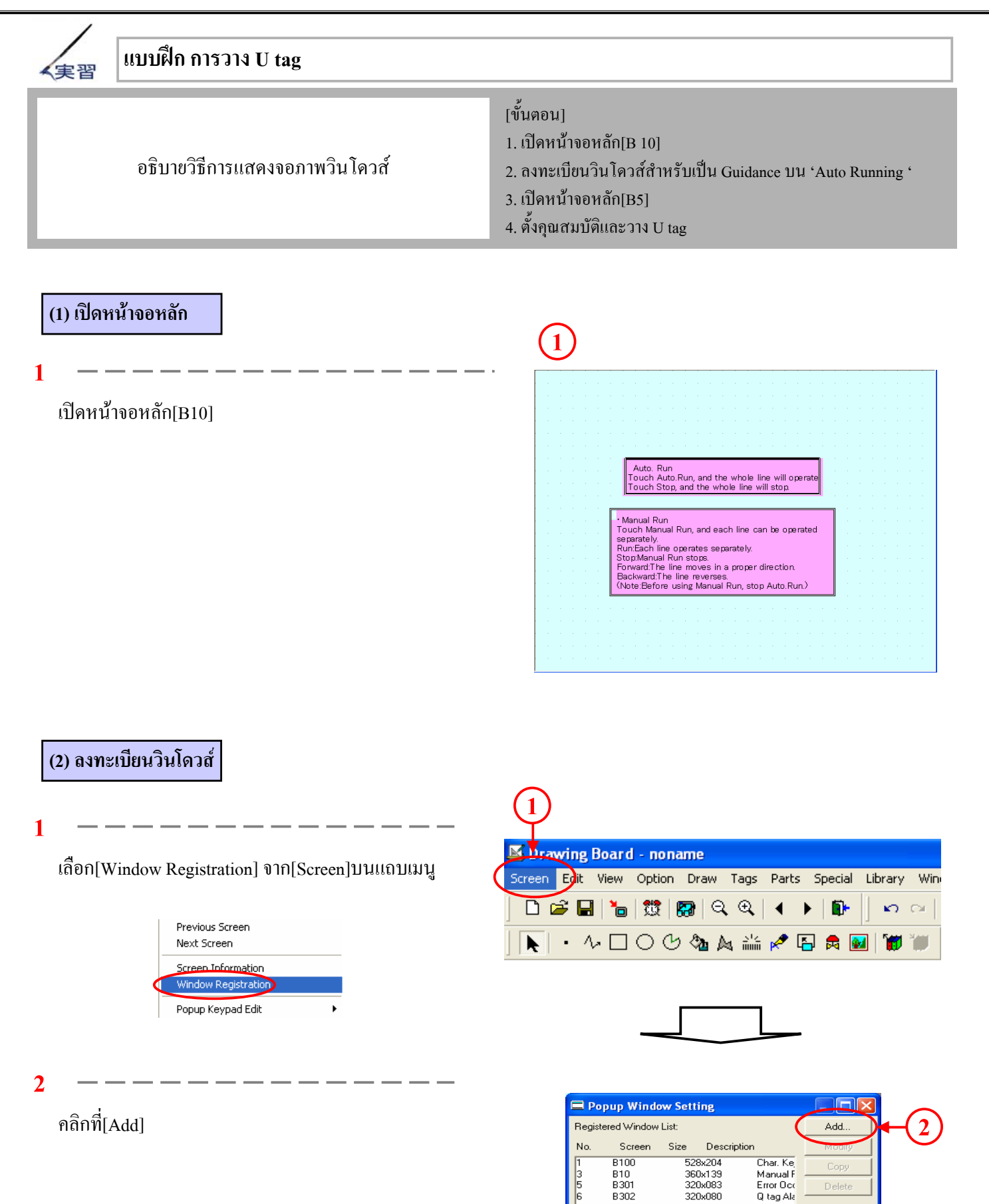

**3 3** ลอมปดขอบเขตสําหรับการลงทะเบียนวินโดวสเปนรูปสี่เหลี่ยม .<br>ouch Auto.Run, and the whole line will ope<br>ouch Stop, and the whole line will stop. Manual Run<br>Touch Manual Run, and each line can be operated Fouch Manual Run, and each line can be operate<br>separately,<br>Run,Each line operates separately,<br>StopManual Run stops.<br>StopManual Run stops.<br>Forward:The line mewes in a proper direction.<br>Ruckward:The line reverses.<br>(Note:Befo **4**  $\blacksquare$  Add to List **TO** ที่[Registration Number]ใสเลข '2' และที่[Title] ใส 'Auto Run' .<br>Registration No.:  $\overline{OK}$  $\overline{2}$ **4** Description: Auto, Run Cancel จากนั้นคลิกที่[OK] Char. Key<br>Manual Ri<br>Error Occu<br>Q tag Alar 528×204 **B100** B10<br>B301 360x139<br>320x083 B302 320x080  $He$ lp **(3) เลือก U tag** เปิดหน้าจอหลัก[B5] **1 1** คลิกที่ไอคอน[U Tag] จากแถบเครื่องมือTag A a C D d E F G 9 H J K k L I M N n P Q R S T t T<sub>in</sub> T<sub>w</sub> U Y v W X Tin Tiv U 蓝四℃图 **(4) ตั้งคุณสมบตัิ U tag 2 U Tag Setting** General Info. Designated Window เลือก[Direct]ที่[Designated Window]  $\overline{\Box\hspace{0.8cm}}\hspace{0.8cm}$  High Speed ที่[Window Address] ตั้งคา[D65]และที่[Window Registration Word Address **MAN** D0065 ▼|露| Number]ใสคา '2' **F** Touched Scree Designated Window  $\overline{\bullet}$  Direct **1**C Indirect Window Registration No. Б  $\div$ 1<br>
810 312x60 Auto R<br>
810 360x139 Manual<br>
114 344x82 Auto, R A Ÿ

 $0K$ 

 $Cancel$ 

 $\underline{\mathsf{Help}}$ 

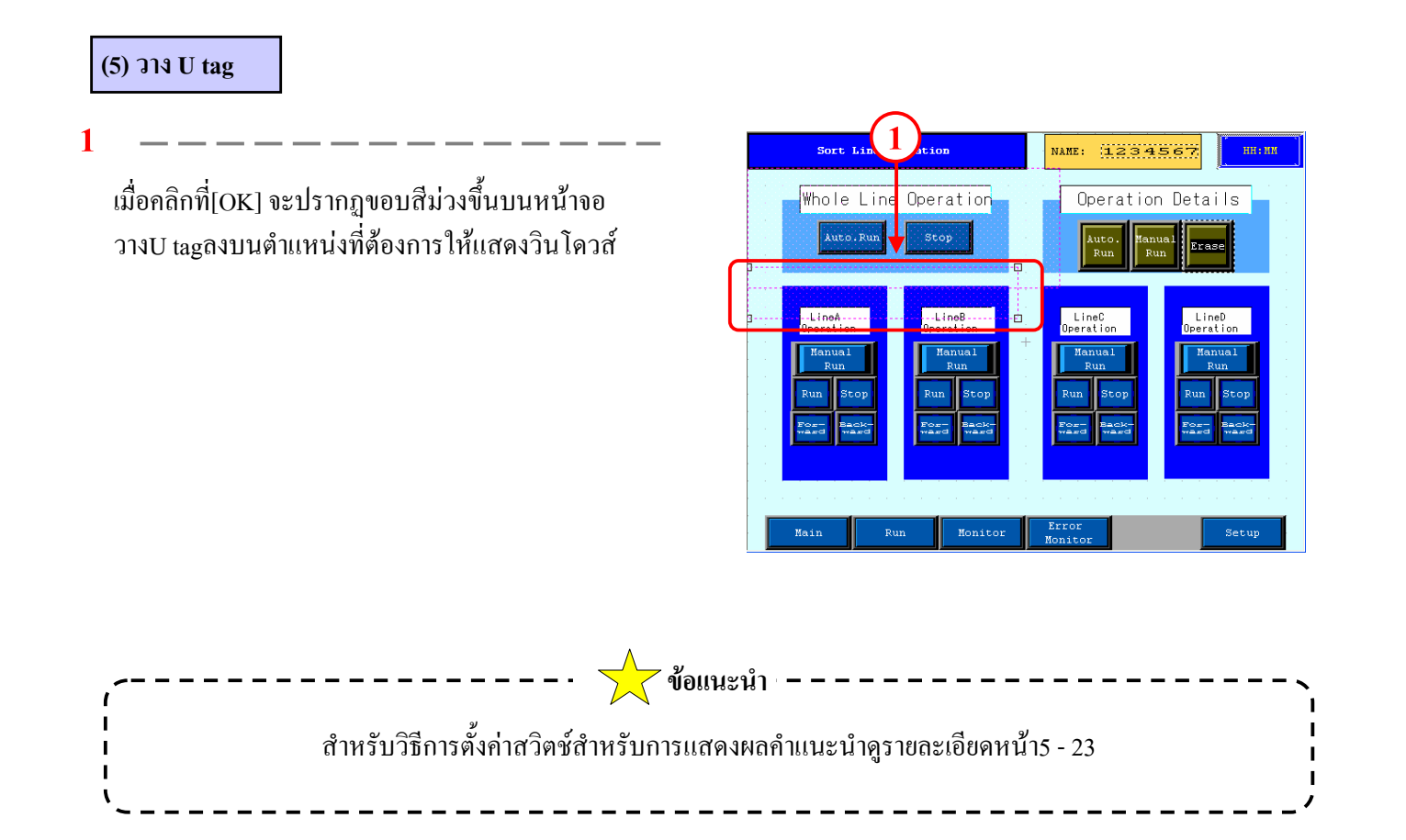

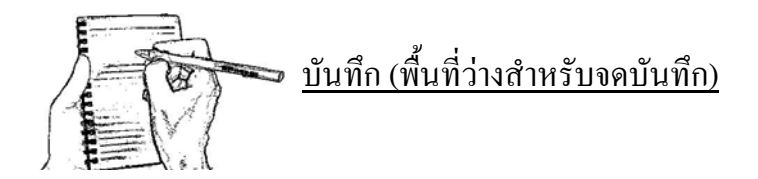

# 5.4

# เวิร์คสวิตช์แสคงคำแนะนำ<br><br><sub>บทย่อยนี้จะอธิบายถึงเวิร์คสวิตช์สำหรับใช้แสคง/ซ่อ</sub> ֧֖֚֚֚֚֞֝֬֝

֚֡֝֟֟<br>֧֚֚֝ ดสวิตช สําหรับใชแสดง/ซอน  $\ddot{\phantom{a}}$ คําแนะนํา

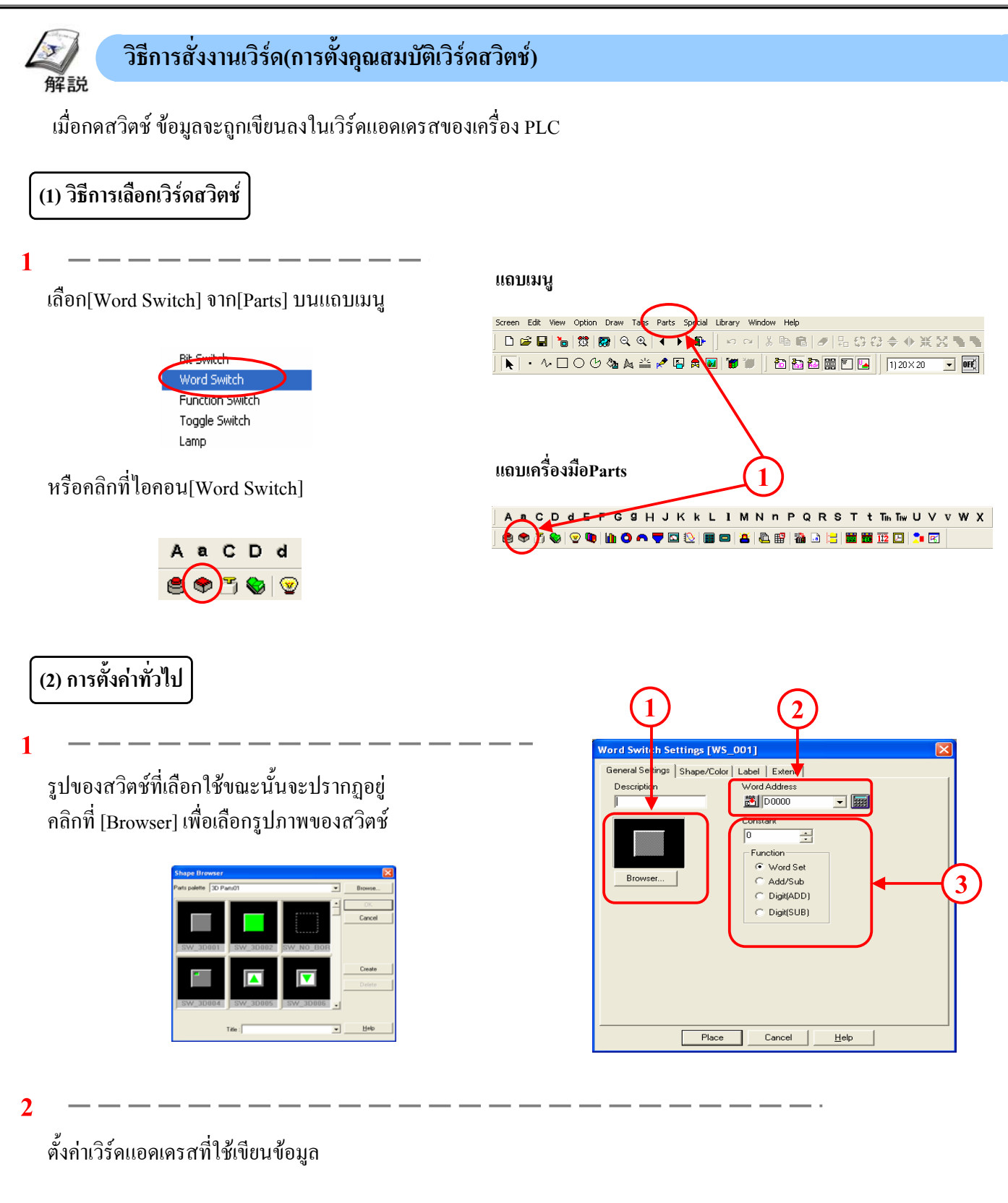

**3**

**'Word Set':** เขียนคาคงที่ที่กําหนดไวที่[Constant]

**'Add/Sub':** บวกคาที่กําหนดไวที่[Constant]เขากับคาที่เก็บไวในเวิรดแอดเดรส เมื่อต้องการลบ ให้กำหนดค่าที่[Constant]เป็นค่าลบ

**'Digit add/ Digit sub':** ขอมูลจะถูกบวกหรือลบทุกครั้งที่มีการกดสวิตช Digit add/ digit sub กําหนดรูปแบบขอมูลเปนแบบ Bin/BCD

## **(3) การตั้งรูปราง /สี**

**1**

รูปของสวิตชที่เลือกใชขณะนั้นจะปรากฏอยู คลิกที่ [Browser] เพื่อเลือกรูปภาพของสวิตช

**2**

เลือกสีของสวิตช

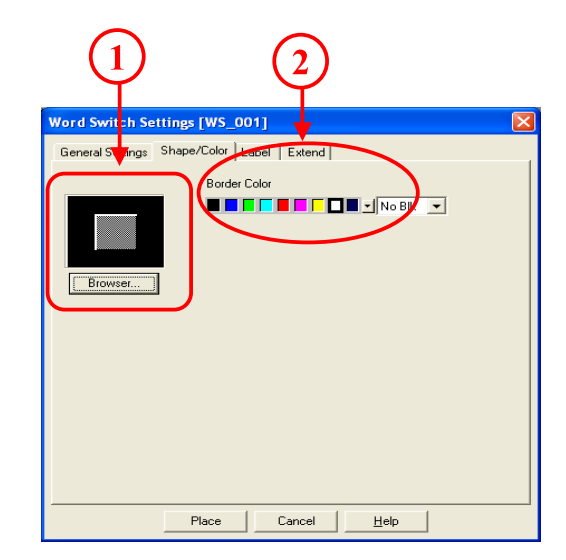

**(4) การตั้งชอื่**

**1**

ตั้งขอความที่จะแสดงบนสวิตช

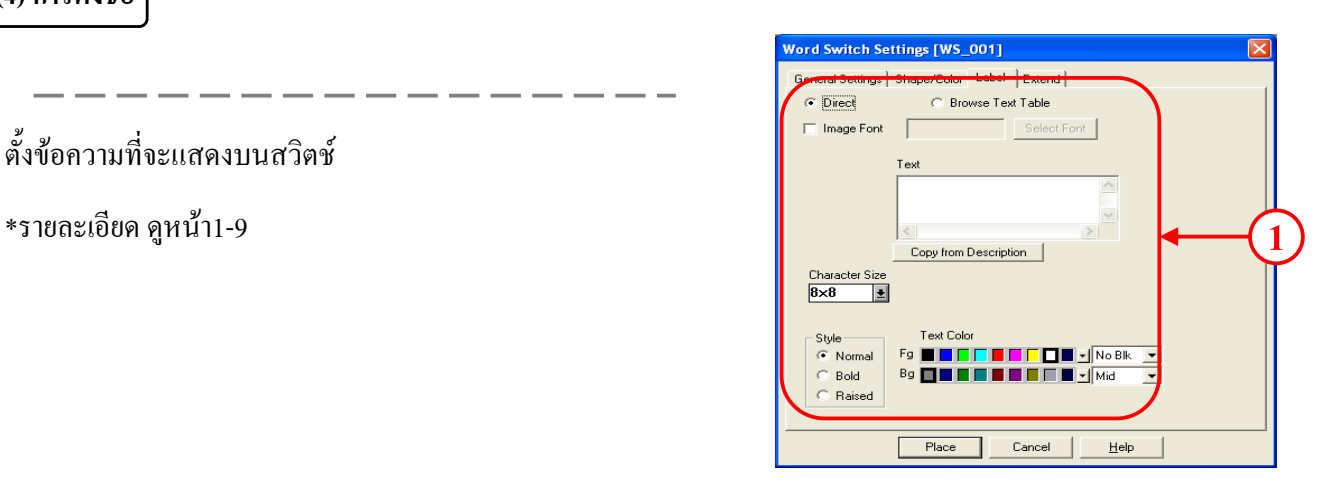

### **(5) การตั้งคาอ นๆื่**

**2**

**Interlock:** สวิตชจะสามารถทํางานไดก็ตอเมื่อบิตแอดเดรสที่ตั้งไว ในแอดเดรสอินเตอรลอคอยูในสถานะเดียวกับ 'Touch Available Condition'

**' Touch Available Condition :Bit ON':** สวิตชจะสามารถทํางาน ใค้ก็ต่อ

เมื่อแอดเดรสอินเตอรลอคมีสถานะเปด

**' Touch Available Condition : Bit OFF':** สวิตชจะสามารถทํางาน ไดก ็ตอเมื่อแอดเดรสอินเตอรลอคมีสถานะปด

**Buzzer:** เมื่อเลือกที่[Buzzer] จะมีเสียงกริ่งเมื่อกดสวิตช

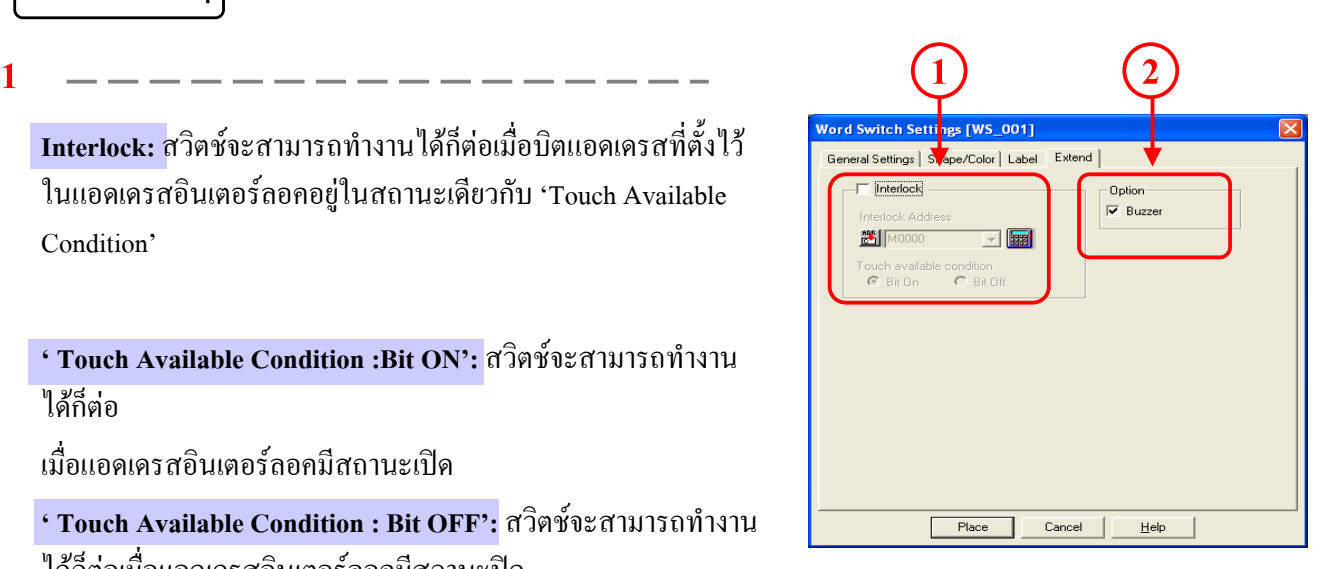

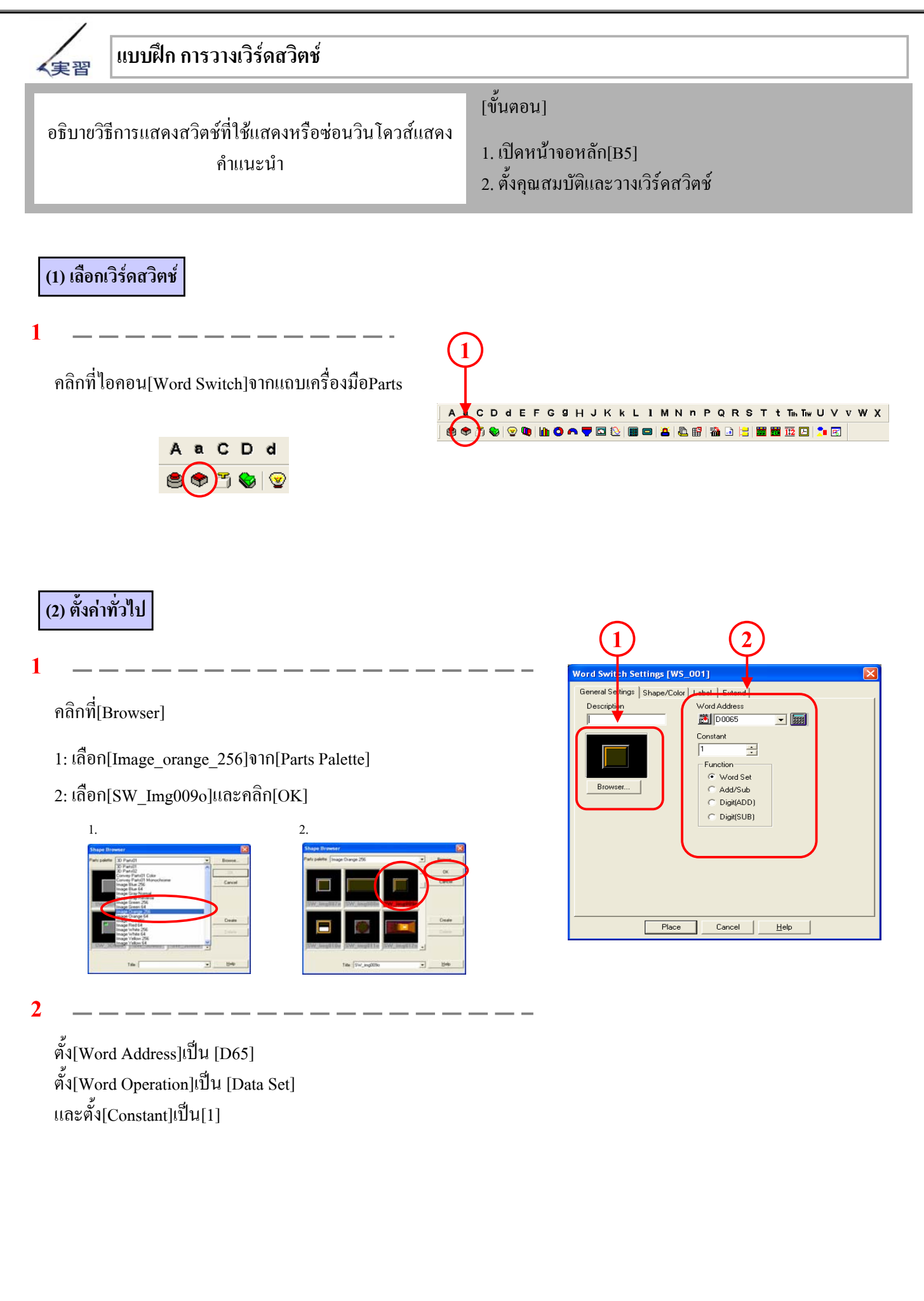

**1**

**2**

**1**

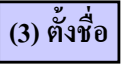

เลือกที่ชอง[Direct] พิมพ 'Auto Run' ในชอง[Text] จากนั้นตั้งคา '1×1(f)' ในชอง[Character Size]และจัด [Alignment] เปนแบบกึ่งกลาง

เลือก[Character Style]เปนแบบ'Normal 'และที่[Text color] เลือกสีขาวสําหรับFg และโปรงใสสําหรับBg

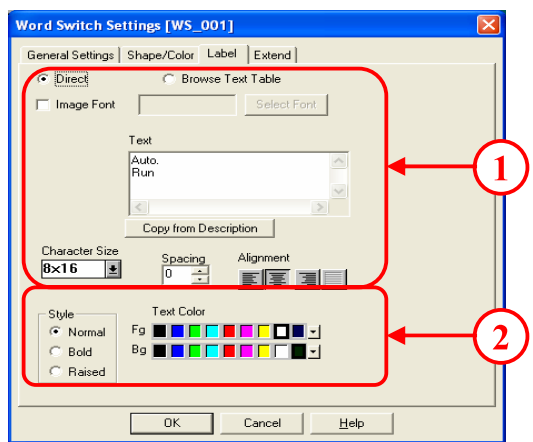

### **(4) ตั้งคาอื่นๆ**

ตรวจดูว่าไม่ได้เลือกที่ช่อง[Interlock]ไว้ และเลือกที่ช่อง[Buzzer] \*หากเลือกท[Interlock] ี่ ไวอาจทําใหสวิตชไมตอบสนอง

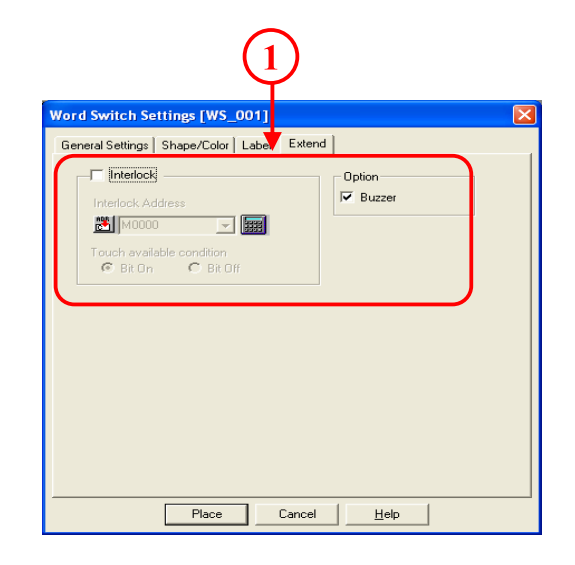

#### **(5) วางเวิรดสว ตชิ**

**1**

#### คลิกท[Place] ี่ และวางสวิตชลงบนหนาจอ

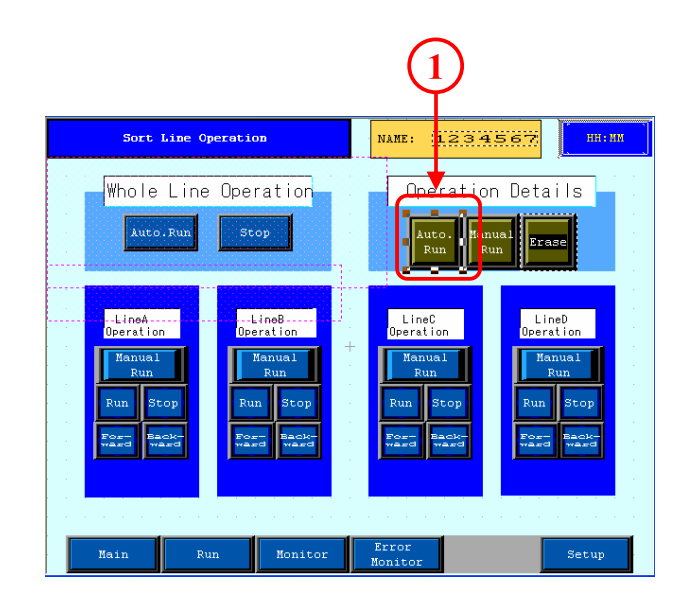

#### **(6) ตั้งคาและวาง เวริดสวิตชอนๆื่**

กําหนด[Word Address] [Constant] และ[Label] ตามขอมูลดานลางและวางสวิตชลงบนหนาจอ สวนคาตางๆที่เหลือใหตั้งเหมือนกับสวิตชสําหรับAuto Run

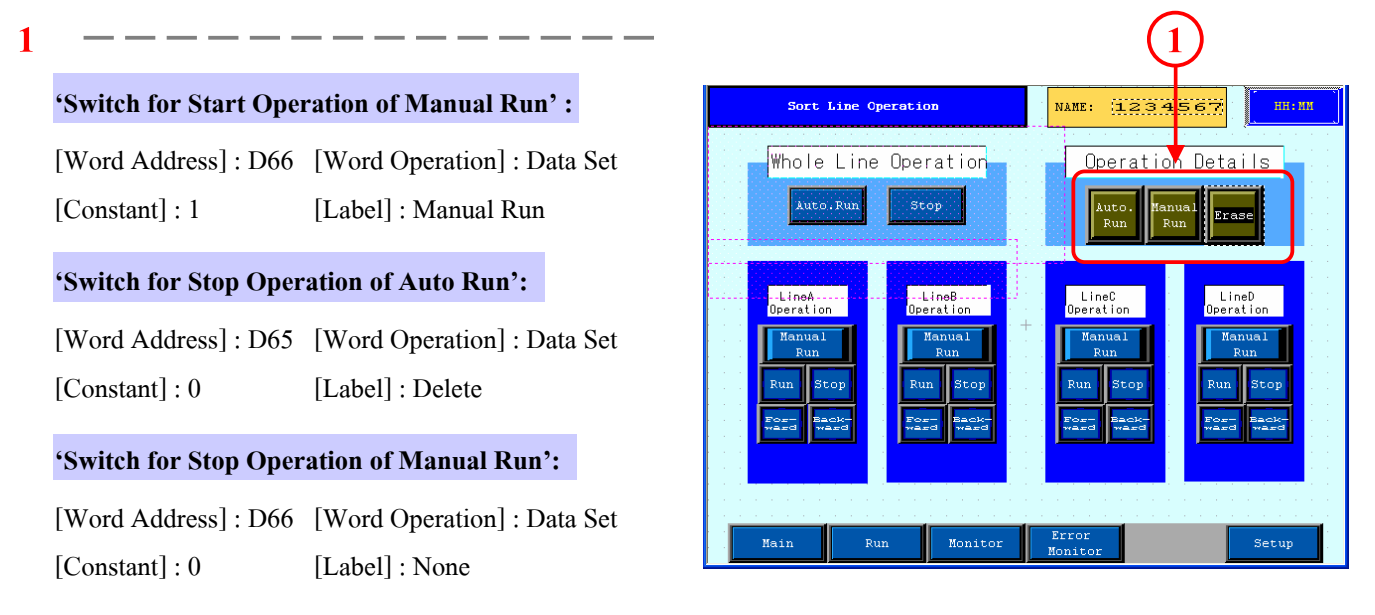

สําหรับรูปสวิตชใหเลือกรูป 'SW\_NO\_BORDER' จาก[Browser]

\*'Switch for Stop Operation of Auto Run' และ 'Switch for Guidance Deletion of Manual Run' ถูกวางทับบนสวิตชอื่นๆ

**(7) แสดงวินโดวส**

**1**

หลังจากการถายโอนขอมูลเมื่อกดสวิตช'Auto Run' เลข'1'จะถูกบันทึกลงที่แอดเดรส D65 และเครื่องจะ ทํางานตามคําสั่งของ'Auto Run'

หากกดสวิตช 'Deletion' เลข'0' จะบันทึกลงที่ แอดเดรสD65และเครื่องจะหยุดทํางาน

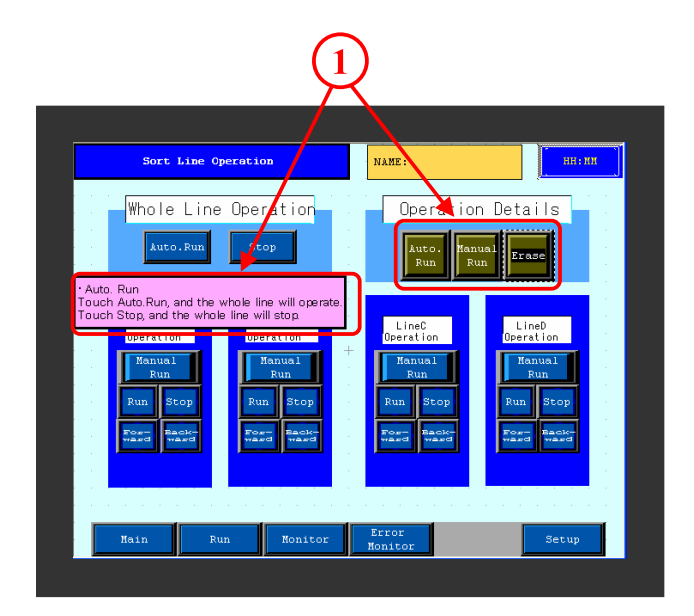